# **Návod na zapsání volitelných předmětů pro následující akademický rok**

### **1. Vstup do sekce Registrace**

Do sekce registrace se dostanete následovně: **Portál studenta -> Reg./Zápisy** (ikonka stop)

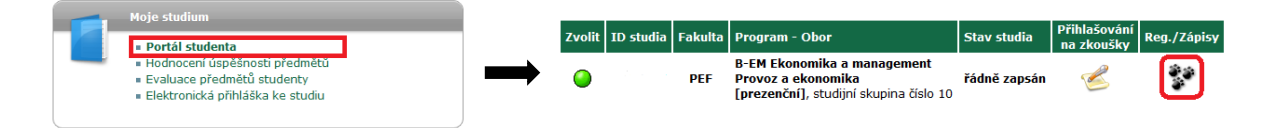

## **2. Zobrazení studijních plánů**

Klikněte na tlačítka **Zobrazit studijní plán**. Nejprve pro *Zimní semestr 2021/2022*, poté tu samou akci proveďte pro *Letní semestr 2021/2022*.

### **3. Volba volitelných předmětů**

Po kliknutí na tlačítko **Zobrazit studijní plán** se vám zobrazí seznam předmětů, ze kterých si můžete volit. Poté si zvolte patřičný počet předmětů podle vašeho studijního plánu a následně svoji volbu potvrďte kliknutím na tlačítko **Přidat označené předměty**.

*Na ilustračním obrázku je vidět příklad, kdy si studenti volí ze dvou různých skupin jeden předmět (jazyk + další předmět).*

#### **Tuto akci proveďte jak pro zimní tak i letní semestr!**

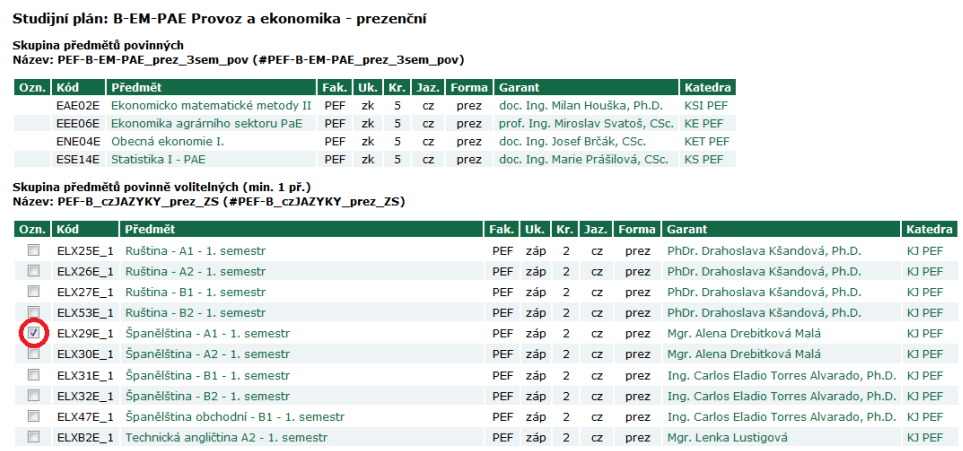

Skupina předmětů povinně volitelných (min. 1 př.)<br>Název: PEF-B-EM-PAE\_prez\_3sem\_vol (#PEF-B-EM-PAE\_prez\_3sem\_vol)

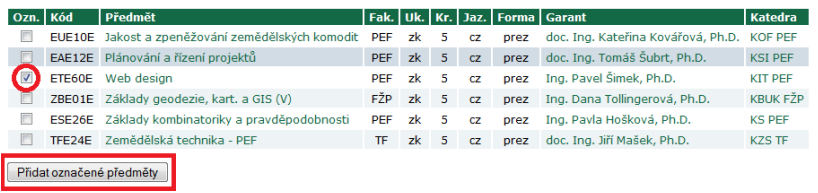

Zpět na výběr období skupin

## **4. Kontrola**

### Nakonec si zkontrolujte, zda jste si zvolili předměty, které jste chtěli, a zda je vaše volba v souladu s vaším studijním plánem.

*Na ilustračním obrázku je příklad, kdy si studenti mají podle studijního plánu do ZS navolit dva předměty a do LS také dva předměty.*

#### Arch pro období ZS 2015/2016

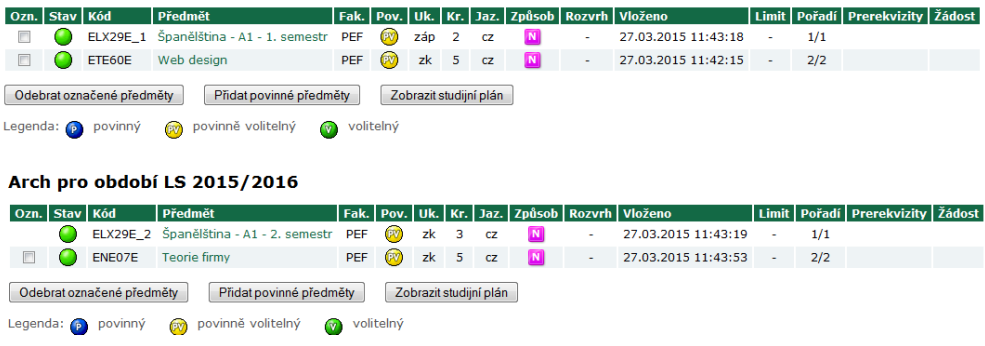

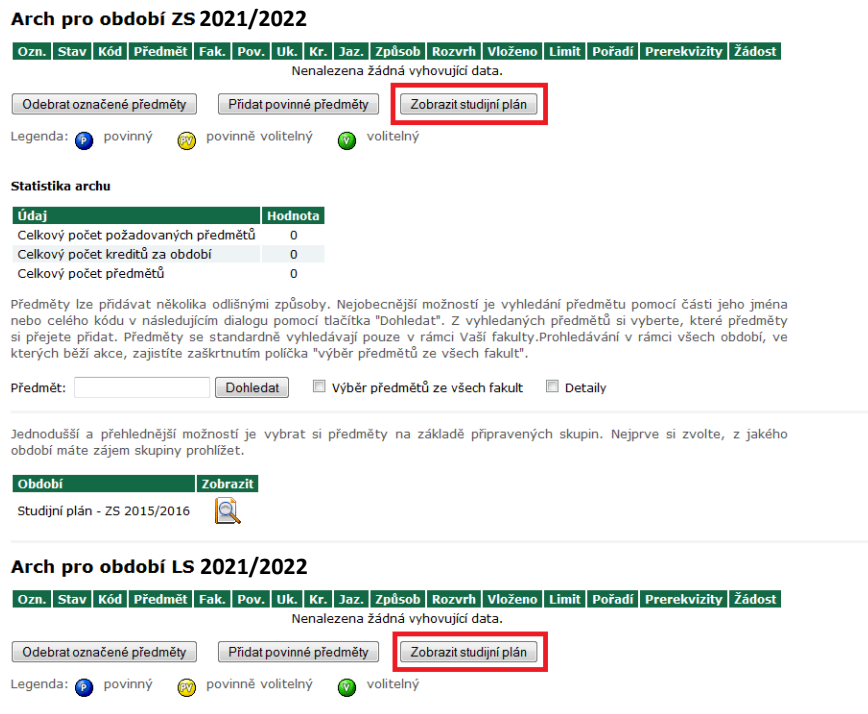